# Relion Prometheus usage guide

- **[Interactive Relion job with Relion GUI](#page-0-0)**
- [Relion in SLURM batch jobs](#page-1-0)
- [Submitting SLURM jobs from Relion GUI](#page-4-0)

[Relion](https://www3.mrc-lmb.cam.ac.uk/relion/index.php/Main_Page) could be used at [Prometheus](https://kdm.cyfronet.pl/portal/Prometheus:en) supercomputer in three ways:

- inside graphical interactive job using pro-viz service (Main documentation polish [Obliczenia w trybie graficznym: pro-viz\)](https://docs.cyfronet.pl/display/PLGDoc/Obliczenia+w+trybie+graficznym%3A+pro-viz)
- in SLURM batch job though SLURM script submitted from command line
- in SLURM batch job submitted from Relion GUI started via pro-viz service in dedicated partition

## <span id="page-0-0"></span>Interactive Relion job with Relion GUI

In order to start interactive Relion job with access to Relion GUI

1. Log into Prometheus login node

Log into Prometheus login node

ssh <login>@pro.cyfronet.pl

2. Load pro-viz module

Load pro-viz module

module load tools/pro-viz

- 3. Start pro-viz job
	- a. Submit pro-viz job to qeuue
		- i. CPU-only job

Submission of CPU pro-viz job

pro-viz start -N <number-of-nodes> -P <cores-per-node> -p <partition/queue> -t <maximaltime> -m <memory>

ii. GPU job

#### Submission of GPU pro-viz job

pro-viz start -N <number-of-nodes> -P <cores-per-node> -g <number-of-gpus-per-node> -p <partition/queue> -t <maximal-time> -m <memory>

b. Check status of submitted job

Status of pro-viz job(s)

pro-viz list

c. Get password to pro-viz session (when job is already running)\

#### Pro-viz job password

pro-viz password <JobID>

exemple output

#### Pro-viz password example output

```
Web Access link:
  https://viz.pro.cyfronet.pl/go?c=<hash>&token=<token> 
link is valid until: Sun Nov 14 02:04:02 CET 2021
session password (for external client): <password>
full commandline (for external client): vncviewer -SecurityTypes=VNC,UnixLogin,None -via 
<username>@pro.cyfronet.pl -password=<password> <worker-node>:<display>
```
- d. Connect to graphical pro-viz session
	- i. you could use weblink obtained in previous point
	- ii. you could use VNC client (i.e. TurboVNC). Configuration of client described in [Obliczenia w trybie graficznym: pro-viz](https://docs.cyfronet.pl/display/PLGDoc/Obliczenia+w+trybie+graficznym%3A+pro-viz) (in polish)

#### 4. Setup Relion environment

a. When connected to GUI open Terminal and load Relion module

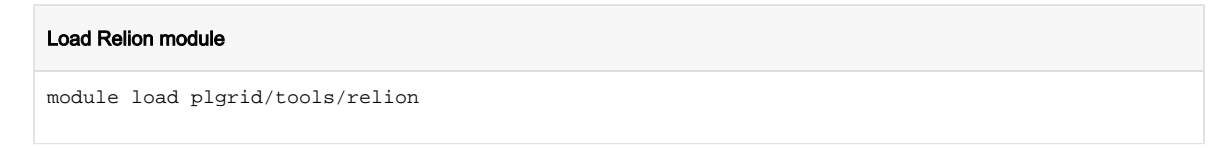

b. Start Relion GUI in background

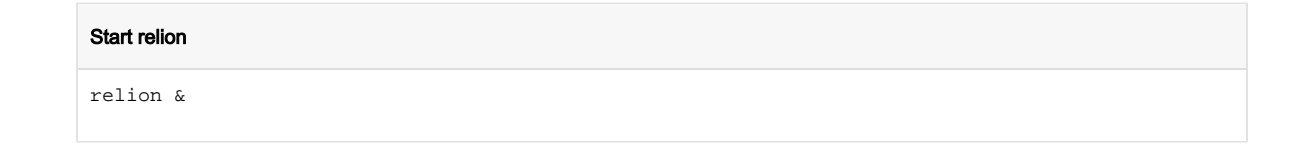

5. Use Relion GUI for computation.

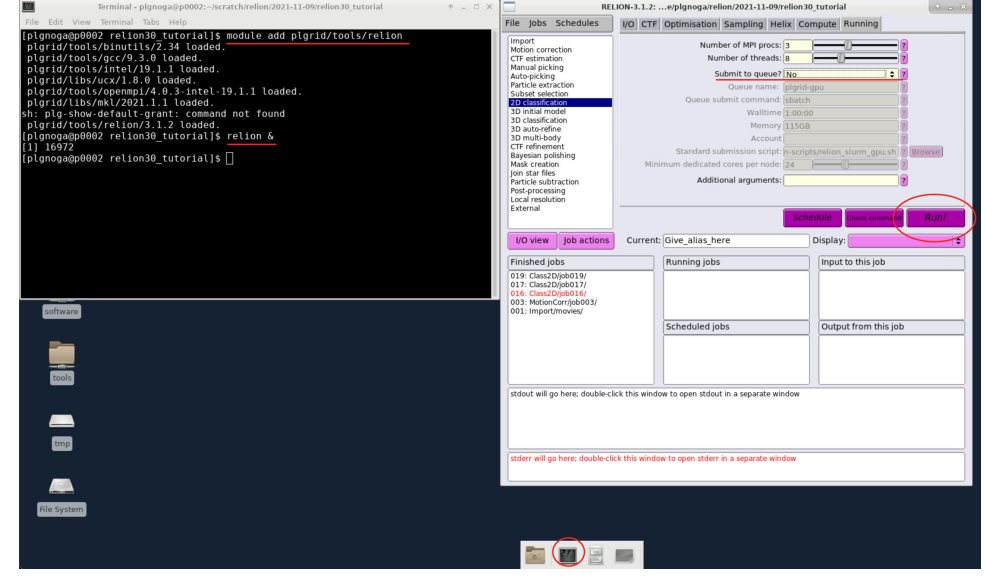

6. After finishing work terminate job

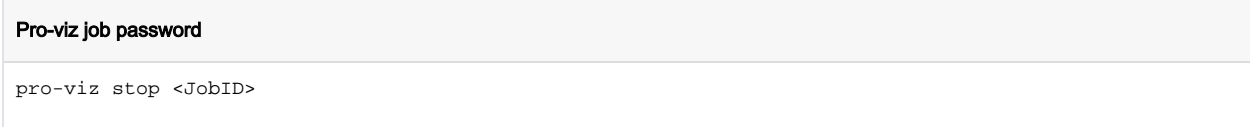

## <span id="page-1-0"></span>Relion in SLURM batch jobs

Most of Relion jobs could be run as batch jobs using SLURM

1. Log into Prometheus login node

```
Log into Prometheus login node
```
ssh <login>@pro.cyfronet.pl

2. Move to Relion project directory

#### Change directories

cd \$SCRATCH/<relion-project>

### Usage of filesystems

Relion project during computations should be stored in \$SCRATCH filesystem on Prometheus. More info - [https://kdm.cyfronet.pl](https://kdm.cyfronet.pl/portal/Prometheus:Basics#Disk_storage) [/portal/Prometheus:Basics#Disk\\_storage](https://kdm.cyfronet.pl/portal/Prometheus:Basics#Disk_storage). For longer storage user should use \$PLG\_GROUPS\_STORAGE/<team\_name> filesystem.

#### 3. Submit job

#### Job submision

sbatch script.slurm

a. Example CPU-only SLURM script

#### Relion CPU-only SLURM script

```
#!/bin/bash
# Number of allocated nodes
#SBATCH --nodes=1
# Number of MPI processes per node 
#SBATCH --ntasks-per-node=4
# Number of threads per MPI process
#SBATCH --cpus-per-task=6
# Partition
#SBATCH --partition=plgrid
# Requested maximal walltime
#SBATCH --time=0-1
# Requested memory per node
#SBATCH --mem=110GB
# Computational grant
#SBATCH --account=<name-of-grant>
export RELION_SCRATCH_DIR=$SCRATCHDIR
module load plgrid/tools/relion/3.1.2
mpirun <relion-command>
```
b. Example GPU SLURM script

#### Relion GPU SLURM script

```
#!/bin/bash
# Number of allocated nodes
#SBATCH --nodes=1
# Number of MPI processes per node 
#SBATCH --ntasks-per-node=4
# Number of threads per MPI process
#SBATCH --cpus-per-task=6
# Partition
#SBATCH --partition=plgrid-gpu
# Number of GPUs per node
#SBATCH --gres=gpu:2
# Requested maximal walltime
#SBATCH --time=0-1
# Requested memory per node
#SBATCH --mem=110GB
# Computational grant
#SBATCH --account=<name-of-grant>
export RELION_SCRATCH_DIR=$SCRATCHDIR
```
module load plgrid/tools/relion/3.1.2 mpirun <relion-command> --gpu \$CUDA\_VISIBLE\_DEIVCES

### GPUs usage

GPUs are available only for selected grants in partitions plgrid-gpu and plgrid-gpu-v100. One should aways use --gpu \$CUDA\_VISIBLE\_DEIVCES to request GPUs allocated for job.

### (i) Relion command

Relion command syntax could be checked using GUI and copied to script

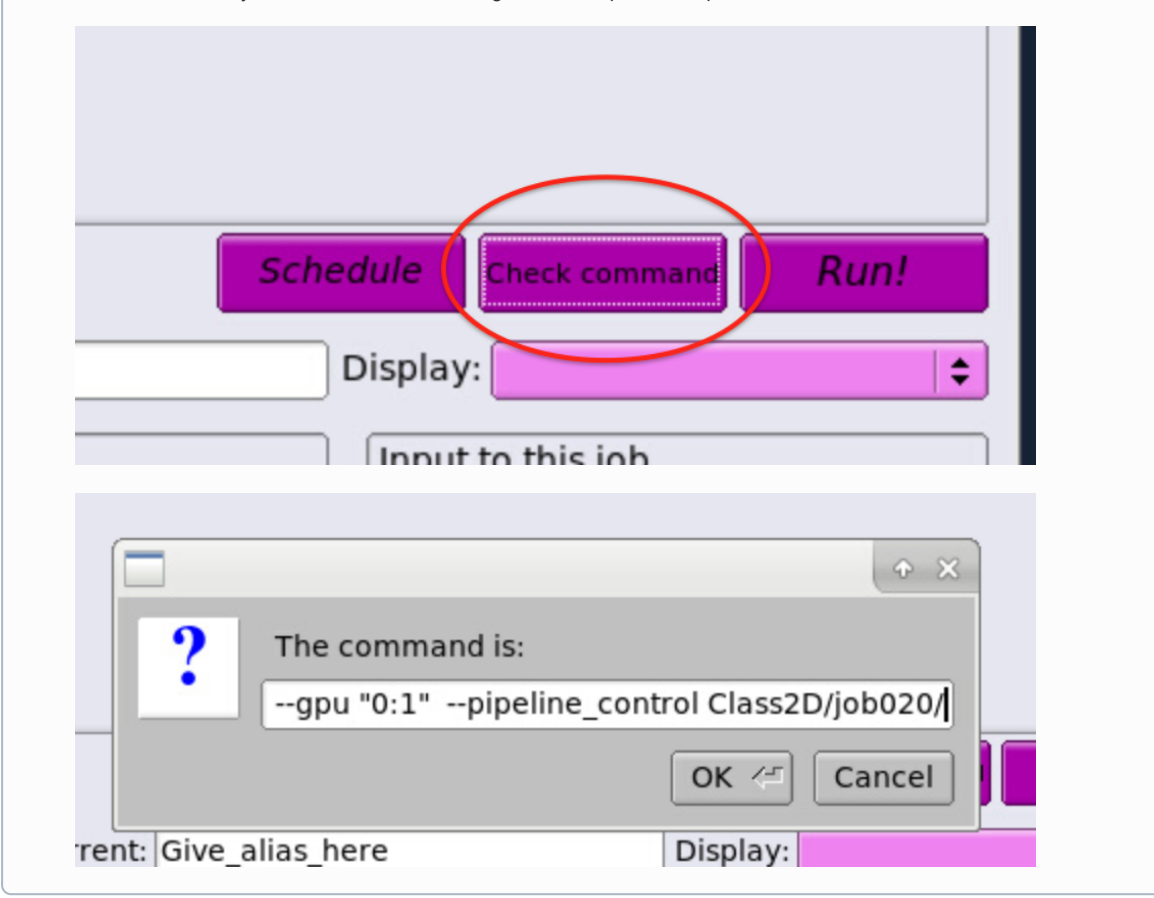

4. Check job status

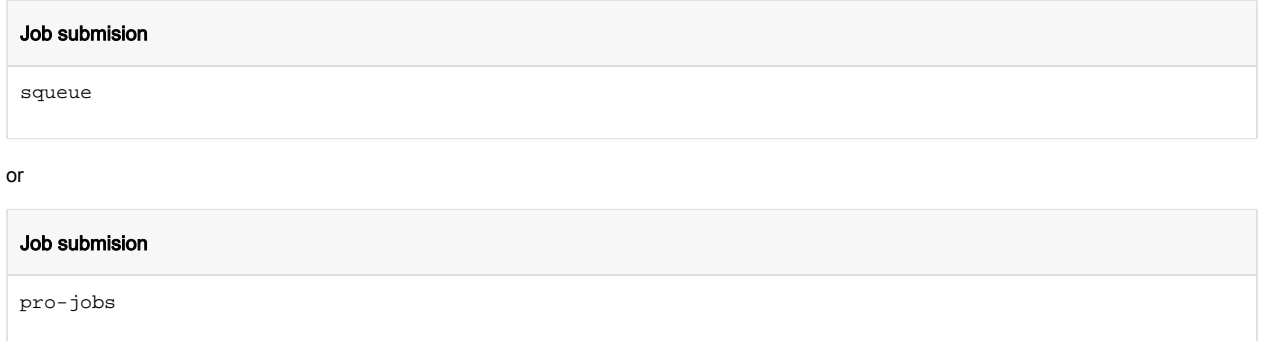

# <span id="page-4-0"></span>Submitting SLURM jobs from Relion GUI

- 1. Start job as in [pro-viz session](#page-0-0) but using plgrid-services partition/queue.
- 2. In Relion GUI use "Submit to queue" in "Running" tab

a.

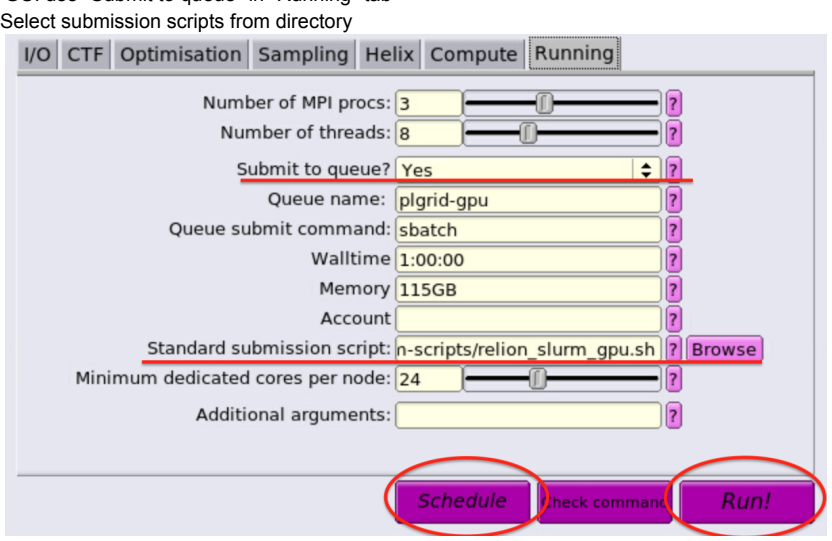

3. Monitor jobs either from Relion GUI or command line using squeue or pro-jobs commands